## Application Note 0059

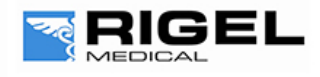

## **Innovating Together**

## Rigel Multi-Flo firmware upgrade

The Rigel Multi-Flo is designed to allow service agents and users to easily upgrade the firmware by using the internet to download the latest firmware. The firmware can then be installed using a USB stick.

The required upgrade firmware can be found at rigelmedical.com website.

*Note: When downloading firmware from the Rigel medical website, the downloaded file is a self extracting .exe which will produce the required file.*

Equipment required:

- **-** Multi-Flo
- **-** Multi-Flo Manual
- **-** USB memory stick.
- **-** Multi-Flo (Multi-Flo\_firmware\_update\_AXX.tar.bz2

*Note: XX is any number which varies with each new release.*

- **1)** Refer to the user manual to identify the F1 and F2 function keys.
- **2)** Copy the firmware onto a USB stick in the correct file format (tar.bz2).
- **3)** Press and hold F1 for 15 seconds, while switching on the Rigel Multi-Flo
- **4)** Follow on screen instructions, Press F2.
- **5)** Insert the USB memory stick containing a single copy of the firmware upgrade into the Rigel Multi-Flo USB port.
- **6)** Press F1; wait while the firmware is updated.
- **7)** Rigel Multi-Flo will then show the message:

Update complete, restart the system or press F1 to return to the main screen

**NOTICE:** *There is only one update file which is set up to update up to four channels. Therefore if you have only a two channel Multi-Flo you will need to check that channels 1 and 2 has updated successfully. Any unused channels will come up with a failed to update Pic[x] message for the missing channel(s) which can be ignored.*

- **8)** Switch off Rigel Multi-Flo
- **9)** Remove USB memory stick
- **10)** Restart the Multi-Flo in normal mode

## *Note:*

*To obtain updates when the latest firmware is available, the Rigel* Multi-Flo *will need to be registered. This will also provide automatic upgrade alerts to the user.*

End.